# will'tek

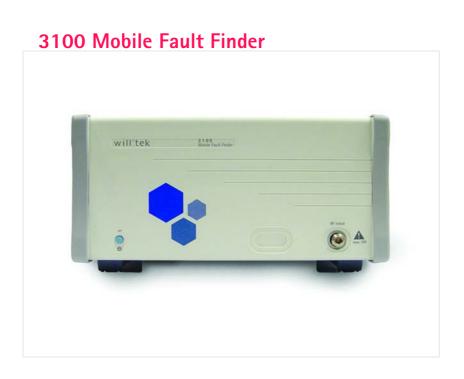

User's guide Firmware version 12.30

#### Notice

Every effort was made to ensure that the information in this document was accurate at the time of printing. However, information is subject to change without notice, and Willtek reserves the right to provide an addendum to this document with information not available at the time this document was created.

#### Copyright

© Copyright 2007 Willtek Communications GmbH. All rights reserved. Willtek and its logo are trademarks of Willtek Communications. All other trademarks and registered trademarks are the property of their respective owners. No part of this guide may be reproduced or transmitted electronically or otherwise without written permission of the publisher.

#### **Trademarks**

Willtek is a trademark of Willtek Communications GmbH in Germany and other countries.

Microsoft, Windows, Windows NT, Windows XP are either trademarks or registered trademarks of Microsoft Corporation in the United States and/or other countries.

#### Ordering information

This guide is issued as part of the **3100 Mobile Fault Finder**. The ordering number for a published guide is M 290 111. The ordering number for the product is M 101 110.

## **Table of Contents**

| About This Guide |                                    | ٧   |
|------------------|------------------------------------|-----|
|                  | Purpose and scope                  | vi  |
|                  | Assumptions                        | vi  |
|                  | Related information                | vi  |
|                  | Technical assistance               | vi  |
|                  | Conventions                        | vii |
|                  |                                    |     |
| Safety Notes     |                                    | ix  |
| ,                | Safety class                       | X   |
|                  | Before startup                     | X   |
|                  | During test                        | X   |
|                  | During maintenance and repair      | xi  |
|                  | Shutdown when defective            |     |
|                  |                                    |     |
|                  |                                    |     |
| Chapter 1        | Overview                           | 1   |
|                  | About the 3100 Mobile Fault Finder |     |
|                  | Features and capabilities          | 3   |
|                  | Options                            | 3   |
|                  |                                    |     |
| Chapter 2        | Installation                       | 5   |
| •                | Scope of delivery                  | 6   |
|                  | Software requirements              |     |
|                  | Hardware requirements              | 7   |
|                  | PC specifications                  |     |
|                  | RF connection                      |     |
|                  |                                    |     |

|                     | Shielding                                          |         |
|---------------------|----------------------------------------------------|---------|
|                     | Test SIM cards                                     | 8       |
|                     | Installing the software                            |         |
|                     | Installing from the Lector and Scriptor CD         | 9       |
|                     | Installing from other media                        | 9       |
|                     | Setting up the hardware                            | 10      |
|                     |                                                    |         |
| Chapter 3           | Operation                                          | -<br>13 |
| •                   | Using the front panel                              | 14      |
|                     | Connecting the device under test                   | 14      |
|                     | Switching on the 3100 Mobile Fault Finder          | 14      |
|                     | Using the rear panel                               |         |
|                     | Connectors on the RF/IF/AF section                 |         |
|                     | Connectors on the PC unit                          |         |
|                     | Connector on the power supply                      |         |
|                     | Starting the Lector software                       |         |
|                     | Using the 3189 Bluetooth Connectivity Test Package |         |
|                     | Updating the 3100 firmware                         |         |
|                     |                                                    |         |
| Appendix A          | Warranty and Repair                                | -<br>19 |
| • •                 | Warranty information                               | 20      |
|                     | Equipment return instructions                      | 21      |
|                     |                                                    | =       |
| Appendix B          | End-User License Agreement                         | 23      |
| Publication History |                                                    | - 25    |

## **About This Guide**

- "Purpose and scope" on page vi
- "Assumptions" on page vi
- "Related information" on page vi
- "Technical assistance" on page vi
- "Conventions" on page vii

### Purpose and scope

The purpose of this guide is to help you successfully use the 3100 Mobile Fault Finder's features and capabilities. This guide includes task-based instructions that describe how to install, configure, use, and troubleshoot the 3100 Mobile Fault Finder. Additionally, this guide provides a description of Willtek's warranty, services, and repair information, including terms and conditions of the licensing agreement.

### **Assumptions**

This guide is intended for novice, intermediate, and experienced users who want to use the 3100 Mobile Fault Finder effectively and efficiently. We are assuming that you have basic computer and mouse/track ball experience and are familiar with basic telecommunication concepts and terminology.

#### Related information

Use this guide in conjunction with the following information:

Willtek 3100 Mobile Fault Finder: getting started manual, M 295 111

Willtek 3100 Mobile Fault Finder: SCPI Command Reference, M 293 111

Willtek 7311 Lector Basic, 7312 Lector Enhanced, 7315 Scriptor: user's guide, M 294 309

Willtek 7201 Update Utility: user's guide, M 294 001

#### Technical assistance

If you need assistance or have questions related to the use of this product, call Willtek's support. You can also contact Willtek by e-mail at customer.support@willtek.com.

**Table 1** Technical support contact

| Region                               | Phone number        | Fax number          |
|--------------------------------------|---------------------|---------------------|
| Europe, Middle East,<br>Asia, Africa | +49 (0)89 99641 311 | +49 (0)89 99641 440 |
| Americas                             | +1 973 386 9696     | +1 973 386 9191     |
| China                                | +86 21 5836 6669    | +86 21 5835 5238    |

## **Conventions**

This guide uses naming conventions and symbols, as described in the following tables.

 Table 2
 Typographical conventions

| Description                                                                   | Example                                   |
|-------------------------------------------------------------------------------|-------------------------------------------|
| User interface actions appear in this <b>typeface</b> .                       | On the Status bar, click <b>Start</b> .   |
| Buttons or switches that you press on a unit appear in this <b>TYPEFACE</b> . | Press the <b>ON</b> switch.               |
| Code and output messages appear in this typeface.                             | All results okay                          |
| Text you must type exactly as shown appears in this typeface.                 | Type: a:\set.exe in the dialog box.       |
| Variables appear in this <typeface>.</typeface>                               | Type the new <hostname>.</hostname>       |
| Book references appear in this type-face.                                     | Refer to Newton's Telecom Dictio-<br>nary |
| A vertical bar   means "or": only one option can appear in a single command.  | platform [a b e]                          |
| Square brackets [] indicate an optional argument.                             | login [platform name]                     |
| Slanted brackets < > group required arguments.                                | <password></password>                     |

 Table 3
 Keyboard and menu conventions

| Description                                               | Example                                       |
|-----------------------------------------------------------|-----------------------------------------------|
| A plus sign + indicates simultaneous keystrokes.          | Press <b>Ctrl+s</b>                           |
| A comma indicates consecutive keystrokes.                 | Press Alt+f,s                                 |
| A slanted bracket indicates choosing a submenu from menu. | On the menu bar, click Start > Program Files. |

 Table 4
 Symbol conventions

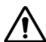

This symbol represents a general hazard.

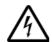

This symbol represents a risk of electrical shock.

#### **NOTE**

This symbol represents a note indicating related information or tip.

## **Safety Notes**

This chapter provides the safety notes for the 3100 Mobile Fault Finder. Topics discussed in this chapter include the following:

- "Safety class" on page x
- "Before startup" on page x
- "During test" on page x
- "During maintenance and repair" on page xi
- "Shutdown when defective" on page xi

### Safety class

The 3100 is designed and tested in line with DIN 57411 part 1 (protective measures for electronic test equipment). The instrument complies with safety class I. It left the works in a perfectly safe condition for operation. To make sure it stays this way and can be operated without any risk, please observe carefully the following notes, which are based on section 17 of DIN 57411 part 1 a.

### Before startup

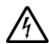

#### Ensure proper supply voltage

Before powering on, ensure that the operating voltage which is permitted for the 3100 (94 to 132  $V_{AC}$ , 187 to 264  $V_{AC}$ ) is identical with your line voltage. You do not need to set the voltage range; the 3100 automatically adjusts to the applied (permissible) line voltage.

The power plug of the 3100 may only be inserted in outlets with a ground contact.

Never use extension cables without grounding conductor.

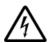

#### Apply proper grounding

The grounding conductor must under no circumstances ever be interrupted, neither inside nor outside the test set. If there is no grounding through the grounding conductor, the cabinet of the 3100 could become live as the result of a defect. This can make the test set a potential risk.

## **During test**

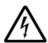

#### Apply proper grounding

Always plug in the power socket of the 3100 before connecting a test circuit in order to use the protective effect of the 3100 grounding.

## During maintenance and repair

Live parts can be exposed when you open covers or remove components. Connecting parts can also be live.

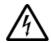

#### Live parts with and without supply voltage connected

Before any adjustment, maintenance repair or replacement of parts, the test set must be separated from all voltage sources if it will be necessary to open it. If any jobs have to be performed on the 3100 while voltage is applied, they should only be undertaken by a specialist who is aware of the dangers that are involved. Capacitors in the power supply can still be charged, even though the instrument has been separated from all voltage sources.

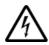

#### High voltages after power disconnect

High and dangerous voltages can still be present in the instrument even when it is being powered from a battery.

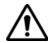

#### Use proper fuses

Defective fuses must be replaced with fuses of identical specifications. Never patch fuses or short the fuse holder.

#### Shutdown when defective

In the following cases safe operation is very likely to be no longer possible:

- if the test set exhibits visible damage,
- if the test set will no longer work,
- after a longish period of storage under the wrong conditions (see data sheet),
- following transport under adverse conditions.

If you suspect that it is unsafe to continue operating the 3100, shut it down immediately and pull out all power connectors.

Secure the test set in such way that nobody else can start it up again, in order to protect any third party.

Get in touch with your nearest Willtek service center.

Safety Notes Shutdown when defective

## **Overview**

1

This chapter provides a general description of the 3100 Mobile Fault Finder. Topics discussed in this chapter include the following:

- "About the 3100 Mobile Fault Finder" on page 2
- "Features and capabilities" on page 3
- "Options" on page 3

### About the 3100 Mobile Fault Finder

The 3100 Mobile Fault Finder was designed to meet the requirements of point-of-return and service center functional testing. It provides a user-friendly and cost-effective way to identify "No Fault Found" devices being returned from the market. Additionally, the 3100 provides a quick functional verification of mobile devices as they leave the service center, ensuring proper operation when returned to the customer.

The 3100 has no display and is therefore remote controlled from a PC via LAN, USB or a simple serial connection. The PC application is very simple to use and provides easy management of mobile characterization values.

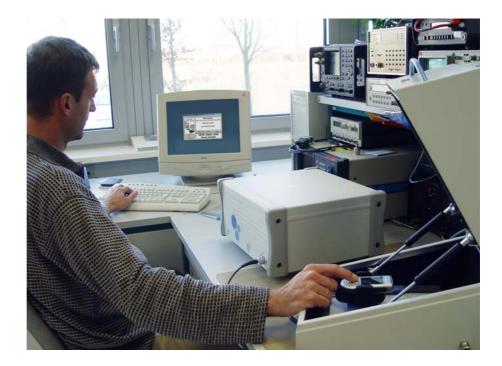

## Features and capabilities

Supports GSM, GPRS, EDGE, WCDMA, CDMA2000, 1xEV-DO testing

Separates faulty and no-fault-found (NFF) mobile phones to maximize revenues

Provides complete solution for Go/NoGo testing when used with the 4920 RF Shield Box, 4921 RF Shield and 4916 Antenna Coupler

Simple, easy-to-use interface, minimizing training time

Pre-attenuation values online available

Bluetooth option for Go/NoGo testing available

## **Options**

The following options, test packages and accessories are available:

Table 1 Options

| Order number | Description                                    |
|--------------|------------------------------------------------|
| M 248 750    | 3150 GSM Option                                |
| M 897 257    | 3151 GSM Non-Call Mode Option                  |
| M 897 269    | 3152 EDGE Option                               |
| M 897 258    | 3153 EDGE Non-Call Mode Option                 |
| M 248 752    | 3154 WCDMA (UMTS) Option                       |
| M 897 254    | 3155 WCDMA (UMTS) Non-Call Mode Option         |
| M 248 760    | 3156 CDMA2000 Option                           |
| M 897 283    | 3157 CDMA2000 Non-Call Mode Option             |
| M 897 290    | 3158 GPRS Option (call mode and non-call mode) |
| M 248 753    | 3160 1xEV-DO Call Mode Option                  |
| M 897 318    | 3161 1xEV-DO Non-Call Mode Option              |
| M 897 278    | 3175 ACPM Option (for EDGE and GSM)            |
| M 897 271    | 3180 GPIB - IEEE 488.2 Option                  |
| M 897 295    | 3181 AM Signal Generator Option                |
| M 248 512    | 3189 Bluetooth Connectivity Test Package       |

General Options/Accessories Table 2

| Order number | Description                                       |
|--------------|---------------------------------------------------|
| M 248 642    | 4916 Antenna Coupler Package                      |
| M 248 346    | 4921 RF Shield (N)                                |
| M 248 348    | 4921 RF Shield & 4916 Antenna Coupler Package (N) |
| M 860 164    | 1103 USIM and GSM Test SIM card                   |
| M 248 978    | 1209 Down Converter                               |
| M 897 310    | 7312 Lector Enhanced                              |
| M 897 311    | 7315 Scriptor                                     |

## Installation

2

This chapter describes how to the set up the 3100 Mobile Fault Finder and the 7311 Lector Basic software. The topics discussed in this chapter are as follows:

- "Scope of delivery" on page 6
- "Software requirements" on page 6
- "Hardware requirements" on page 7
- "Installing the software" on page 9
- "Setting up the hardware" on page 10

## Scope of delivery

When unpacking the 3100 Mobile Fault Finder, ensure that you do not miss any of the following items:

- AC power cord
- CD containing the 7311 Lector Basic application as well as the USB driver necessary for using the USB interface to establish a connection between the 3100 and your PC.
- Manual pack containing the getting started manual and CD with all the manuals (3100 user's guide, 3100 SCPI command reference guide, 7310 Lector and Scriptor Product Family user's guide)
- USB cable

## Software requirements

Your PC needs to be running one of the Microsoft operating systems Windows NT, Windows 2000 or Windows XP.

To control a 4400 Series Mobile Phone Tester, the instrument will need firmware version 6.20 or higher.

To make use of the Bluetooth and the Intersystem Handover capabilities, firmware version 12.00 or higher of the 4400 is required.

### Hardware requirements

Following are hardware requirements as well as hardware recommendations for achieving the most reliable test results.

#### PC specifications

Before installing 3100 Mobile Fault Finder on a PC, make sure that the PC has

- at least 60 Mb of free hard disk space
- a CD drive
- a free RS-232 or USB port (for initial setup of the 3100 Mobile Fault Finder)
- a free USB port for the USB dongle if you want to install 7312 Lector Enhanced and 7315 Scriptor
- a screen size of at least 1024 x 768 pixels

In addition, the PC needs an interface to the instrument to be controlled. Ensure that both the PC and the instrument can be connected using one of the following interfaces supported by 3100 Mobile Fault Finder:

- TCP/IP
- GPIB (National Instruments interface)
- USB
- RS-232

#### RF connection

An antenna coupler or cable connection to the device under test is required. Willtek recommends the use of the 4916 Antenna Coupler as testing via an offair antenna coupler connection is fast and easy. The mobile transmits via the antenna and no further test adapters are needed.

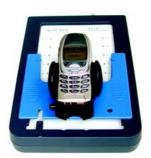

#### Shielding

For proper shielding and more reliable test results, the Willtek 4921 RF Shield is recommended.

#### NOTE

For testing UMTS (WCDMA) or CDMA2000 phones, the RF Shield is required in order to obtain reliable test results. Testing without an RF Shield only makes sense within the GSM and EDGE options. In this case a previous scan of occupied channels is highly recommended.

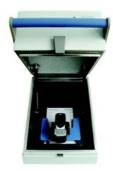

If you use an antenna coupler and an RF shield, an RF cable for connecting them is required.

#### Test SIM cards

For GSM, GPRS, EDGE and WCDMA testing, a test SIM card is required. A test SIM is a Subscriber Identification Module programmed with a specific mobile phone number, the so-called test IMSI (International Mobile Subscriber Identity). Test SIM cards are available from Willtek, with the IMSI set to 001-01-0123456789. The 3100 knows this IMSI and uses it to page the mobile under test.

Willtek offers a test SIM card with two profiles – one for GSM, GPRS and EDGE operation and one for WCDMA (UMTS) operation. This card combines a GSM test SIM with a WCDMA test USIM. This combined card enables fast testing of dual-mode phones for GSM, GPRS, EGPRS and WCDMA. It also relieves you of the burden of keeping different test SIM cards for different types of phones.

#### NOTE

When a GSM, GPRS, EDGE or WCDMA mobile phone is tested without a SIM card only emergency calls are possible.

The following test SIM card is available from Willtek: 1103 USIM and GSM Test SIM card

For ordering information refer to "Options" on page 3.

### Installing the software

## Installing from the Lector and Scriptor CD

In these directions we assume that you are installing the software from the Lector and Scriptor installation CD delivered by Willtek.

- 1 Insert the CD into the CD drive of the PC.
- 2 If the installation does not start automatically, use Microsoft Explorer to start the AUTORUN.EXE program from the CD.
- 3 Click on "Install Lector or Scriptor" The Lector and Scriptor Setup Assistant appears.
- 4 Follow the instructions on the screen. In particular:
  - Select a language for the setup assistant
  - Read and accept the license agreement
  - Select a folder to install the program files of Lector (e.g. "C:\Program files\Willtek\731X Lector-Scriptor")
  - Choose a program group name that will appear under Start > Programs (e.g. Willtek)
  - Select if you want to have a Lector icon on the Windows desktop
  - Start the installation process

The 3100 Mobile Fault Finder program will be installed.

- 5 After completion of the Lector and Scriptor software installation, the setup program asks if you wish to install the USB drivers. If you want to run 7312 Lector Enhanced or 7315 Scriptor, enable HASP HL USB dongle driver installation. If you are likely to use the USB connection to the 3100, have the setup program install the USB to serial driver. If selected, the HASP device driver is started.
- 6 Confirm the Welcome menu and the license agreement. The HASP device driver is installed. Depending on the dongle installed, you may now be able to use the 7311 Lector or 7315 Scriptor features.
- 7 The Wizard for CP210X USB to UART Bridge Controller Driver appears. Follow the instructions on the screen.
  - The USB driver will be installed, typically in C:\SiLabs. After completion, you will be able to control the instrument via USB.

## Installing from other media

These instructions are applicable to an installation from either the Manual CD that is delivered with Willtek products, or from a downloaded file:

- 1 Call up the setup program for Lector and Scriptor.
- 2 Follow the instructions on the screen. In particular:
  - Select a language for the setup assistant.

- Read and accept the license agreement.
- Select a folder to install the program files of Lector (e.g. "C:\Program files\Willtek\731X Lector-Scriptor").
- Choose a program group name that will appear under Start > Programs (e.g. Willtek).
- Select if you want to have a Lector icon on the Windows desktop.
- Start the installation process.

The Lector program will be installed.

- 3 After completion of the Lector and Scriptor software installation, the setup program asks if you wish to install the USB drivers. If you want to run 7312 Lector Enhanced or 7315 Scriptor, enable HASP HL USB dongle driver installation. If you are likely to use the USB connection to the 3100, have the setup program install the USB to serial driver.
  If selected, the HASP device driver is started.
- 4 Confirm the Welcome menu and the license agreement. The HASP device driver is installed. Depending on the dongle installed, you may now be able to use the 7311 Lector or 7315 Scriptor features.
- 5 The Wizard for CP210X USB to UART Bridge Controller Driver appears. Follow the instructions on the screen.

  The USB driver will be installed, typically in C:\SiLabs. After completion, you will be able to control the instrument via USB.

### Setting up the hardware

To set up the hardware for tests proceed as follows:

1 If you intend to use the 4921 RF Shield and the 4916 Antenna Coupler, place the antenna coupler in the RF shield and connect the cable between the RF shield (internal) and the coupler.

#### **NOTE**

For performing tests within the WCDMA, CDMA2000, 1xEV-DO or TD-SCDMA options, the RF shield should be used in order to obtain reliable test results.

2 If you are only using the antenna coupler, connect it to the tester using a double-shielded RF cable.

If you are also using the RF shield, connect the box to the tester instead.

#### NOTE

For establishing a USB connection between the 3100 and your PC a USB driver has to be installed on your PC. You can find this driver on the software CD delivered with your 3100. For information on installing the USB driver refer to "Installing the software" on page 9.

3 If you intend to establish a serial connection between PC and tester, connect the PC's serial port to the serial (COM1) interface of the tester.

If you intend to use a USB connection, connect the PC's USB port to the tester's USB interface (USB3).

If you intend to use a LAN or direct TCP/IP connection, connect the instrument's LAN port to the LAN or the PC's LAN interface using a CAT5 cable for 10BASE-T or 100BASE-TX. For a direct connection to the PC, the cable should cross-connect the lines.

#### NOTE

If you want to control the 3100 Mobile Fault Finder via LAN, connect the 3100 to the LAN or a remote computer before switching the instrument on; the 3100 may fail to successfully initialize this connection otherwise.

- 4 Connect the power supply connector of the 3100 to a power outlet using the mains power cable or the power supply provided with the tester.
- 5 Switch on the PC.
- 6 Switch on the 3100 Mobile Fault Finder by pressing the **on** button on the front panel and wait for the tester to boot. You can recognize completion of the booting process by the 3100's two-tone beep.

#### NOTE

In order to be able to switch on the 3100 Mobile Fault Finder by pressing the **on** button the power switch on the rear panel of the tester has to be switched on (see also "Using the rear panel" on page 15.

7 Start Lector on the host PC via

Start > Programs > Willtek > 731X Lector-Scriptor > 731x Lector-Scriptor or by doubleclicking on the desktop shortcut.

Information about how to use the 3100 Mobile Fault Finder with the 7310 Lector and Scriptor product family can be found in the user's guide for Lector and Scriptor.

The following picture shows a typical test setup for performing measurements utilizing an off-air connection via the Willtek 4916 Antenna Coupler.

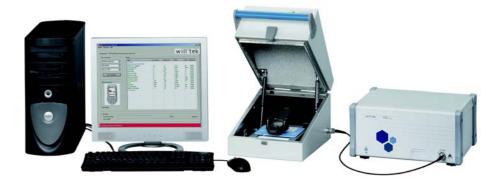

Chapter 2 Installation Setting up the hardware

## **Operation**

3

This chapter describes the functionality of the 3100 Mobile Fault Finder and the 7311 Lector Basic software. The software functions are described as they are available with their default settings. The settings can be changed by experienced personnel. This is explained in more detail in the user's guide for the 7310 Lector and Scriptor product family. Topics discussed in this chapter are as follows:

- "Using the front panel" on page 14
- "Using the rear panel" on page 15
- "Starting the Lector software" on page 18
- "Using the 3189 Bluetooth Connectivity Test Package" on page 18
- "Updating the 3100 firmware" on page 18

## Using the front panel

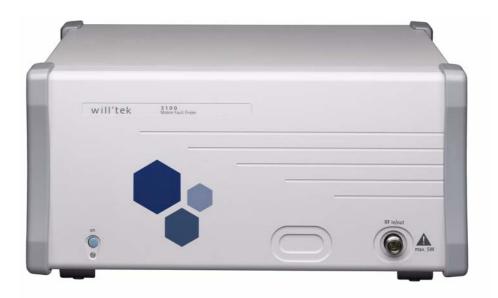

## Connecting the device under test

In order to test a wireless device, it must be connected to the 3100 Mobile Fault Finder, either through a direct cable connection, or through the 4916 Antenna Coupler, or through the antenna coupler and the 4921 RF Shield.

Use a double-shielded, high-quality radio frequency cable with N connector to plug one end into the **RF IN/OUT** socket of the 3100. Plug the other end of the cable into the device under test or coupling device.

### Switching on the 3100 Mobile Fault Finder

- 1 Connect the 3100 Mobile Fault Finder to a mains outlet (see "Connector on the power supply" on page 18).
- 2 Switch on the power on/off on the back panel of the 3100.
- 3 Press the **ON** button on the front panel.

## Using the rear panel

The 3100's rear panel is divided into three main sections.

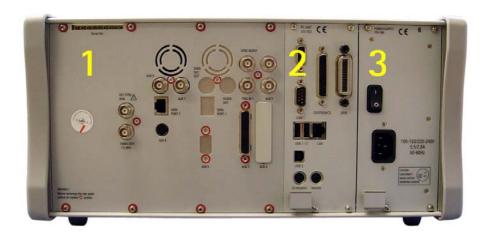

#### Section 1 - The RF/IF/AF section

The RF/IF/AF section provides several interfaces that may support your tests. Most of these interfaces are related to synchronization and triggering.

#### Section 2 - The PC unit

In this section you will find all the standard PC interfaces.

#### Section 3 - The power supply

In this section, the power switch and the power connector are located.

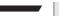

#### **NOTE**

The power switch has to be on before you will be able to start the 3100 using the **STANDBY** button.

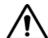

#### HAZARD

Before connecting the 3100 to the power line, please check that the power available on your supply line is within the operating range of the 3100's power supply as indicated on the back of the unit and in your getting started manual.

## Connectors on the RF/IF/ AF section

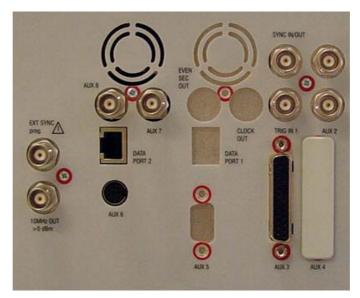

Not all of the connectors may be fitted on your 3100. The connectors actually available depend on your system configuration, in particular the installed system options.

**EXT SYNC** — BNC socket. Input for external reference signal. If a high-precision reference signal of 5 MHz, 10 MHz or 13 MHz is connected here, the internal 10 MHz reference signal of the 4400 will not be used.

Input level: approx. 0 dBm

Frequency tuning range: approx. 1 ppm (10E-6) (equals 10 Hz at 10 MHz)

Input resistance: approx. 50  $\Omega$ 

**10 MHz OUT** — BNC socket. Output of the 3100's internal 10 MHz reference signal. With the help of this output, the internal time base of the 3100 can be used to synchronize external equipment.

Output power: approx. +5 dBm Output resistance: approx. 50  $\Omega$ 

**SYNC IN/OUT** — BNC socket, providing a CMOS-TTL signal.

The signal on this connector allows the GSM-specific synchronization with external units. The connector is currently configured as **Sync out**. The 3100 outputs its internally generated frame synchronization signal. This signal is TTL-low for (downlink) time slots 0 to 2 and TTL-high for time slots 3 to 7.

**TRIG IN** — BNC socket, expecting a CMOS-TTL signal.

A trigger signal applied on this connector triggers all GSM-related RF measurements. The 3100 allows you to select between triggering on the rising or falling edge of the signal connected here.

The main application for this connector will be measurements in non-call mode at very low power levels, e.g. asynchronous measurements.

**AUX connectors** — These connectors are reserved for later use.

#### Connectors on the PC unit

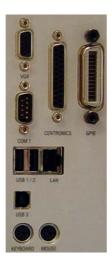

**COM 1 —** Standard 9-pin D-sub connector for serial interface 1.

**CENTRONICS** — Standard parallel port to connect a PC printer (LPT 1).

**GPIB** — General Purpose Interface Bus according to specification IEEE-488.2.

**USB1/2** — USB interfaces to control other equipment, e.g. the wireless device under test.

**LAN** — Socket for a 10BASE-T or 100BASE-TX connection into the local area network (LAN). The 3100 Mobile Fault Finder can be controlled via this interface using the TCP/IP protocol.

Note: Connect the 3100 to the LAN or a remote computer before switching the instrument on; the 3100 may fail to successfully initialize this connection otherwise.

**USB3** — Standard USB interface for the 3100 Mobile Fault Finder to be controlled by an external PC.

**KEYBOARD** — This connector is not in use.

**MOUSE** — This connector is not in use.

## Connector on the power supply

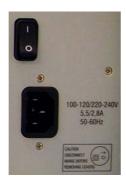

**Power in —** Standard IEC 320 power connector (3 pins). Please make sure that the power cable is properly grounded.

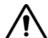

#### **HAZARD**

**Before** connecting the 3100 to the power line, please check that the power available on your supply line is within the operating range of the 3100's power supply as indicated on the back of the unit and in your getting started manual.

### Starting the Lector software

In order to start the 7310 Lector and Scriptor product family software, proceed as follows:

Start Lector on the host PC via

**Start > Programs > Willtek > 731X Lector-Scriptor > 731X Lector-Scriptor** or by doubleclicking on the desktop shortcut.

Information about how to configure and use the 3100 Mobile Fault Finder with Lector can be found in the user's guide for the 7310 Lector and Scriptor product family of wireless testing automation software.

### Using the 3189 Bluetooth Connectivity Test Package

Detailed instructions about how to connect and work with the 3189 Bluetooth Connectivity Test Package can be found in the Bluetooth Connectivity Test Products user's guide.

## Updating the 3100 firmware

The 3100 firmware can be updated and changed through the 7310 Lector and Scriptor software, or through the 7201 Update Utility which is available on Willtek's website for free. Please refer to the respective user's guide for more information (see section "Related information" on page vi).

## Warranty and Repair

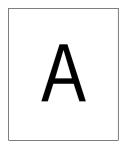

This chapter describes the customer services available through Willtek. Topics discussed in this chapter include the following:

- "Warranty information" on page 20
- "Equipment return instructions" on page 21

### Warranty information

Willtek warrants that all of its products conform to Willtek's published specifications and are free from defects in materials and workmanship for a period of one year from the date of delivery to the original buyer, when used under normal operating conditions and within the service conditions for which they were designed. This warranty is not transferable and does not apply to used or demonstration products.

In case of a warranty claim, Willtek's obligation shall be limited to repairing, or at its option, replacing without charge, any assembly or component (except batteries) which in Willtek's sole opinion proves to be defective within the scope of the warranty. In the event Willtek is not able to modify, repair or replace nonconforming defective parts or components to a condition as warranted within a reasonable time after receipt thereof, the buyer shall receive credit in the amount of the original invoiced price of the product.

It is the buyer's responsibility to notify Willtek in writing of the defect or nonconformity within the warranty period and to return the affected product to Willtek's factory, designated service provider, or authorized service center within thirty (30) days after discovery of such defect or nonconformity. The buyer shall prepay shipping charges and insurance for products returned to Willtek or its designated service provider for warranty service. Willtek or its designated service provider shall pay costs for return of products to the buyer.

Willtek's obligation and the customer's sole remedy under this hardware warranty is limited to the repair or replacement, at Willtek's option, of the defective product. Willtek shall have no obligation to remedy any such defect if it can be shown: (a) that the product was altered, repaired, or reworked by any party other than Willtek without Willtek's written consent; (b) that such defects were the result of customer's improper storage, mishandling, abuse, or misuse of the product; (c) that such defects were the result of customer's use of the product in conjunction with equipment electronically or mechanically incompatible or of an inferior quality; or (d) that the defect was the result of damage by fire, explosion, power failure, or any act of nature.

The warranty described above is the buyer's sole and exclusive remedy and no other warranty, whether written or oral, expressed or implied by statute or course of dealing shall apply. Willtek specifically disclaims the implied warranties of merchantability and fitness for a particular purpose. No statement, representation, agreement, or understanding, oral or written, made by an agent, distributor, or employee of Willtek, which is not contained in the foregoing warranty will be binding upon Willtek, unless made in writing and executed by an authorized representative of Willtek. Under no circumstances shall Willtek be liable for any direct, indirect, special, incidental, or consequential damages, expenses, or losses, including loss of profits, based on contract, tort, or any other legal theory.

### **Equipment return instructions**

Please contact your local service center for Willtek products via telephone or web site for return or reference authorization to accompany your equipment. For each piece of equipment returned for repair, attach a tag that includes the following information:

- Owner's name, address, and telephone number.
- Serial number, product type, and model.
- Warranty status. (If you are unsure of the warranty status of your instrument, include a copy of the invoice or delivery note.)
- Detailed description of the problem or service requested.
- Name and telephone number of the person to contact regarding questions about the repair.
- Return authorization (RA) number or reference number.

If possible, return the equipment using the original shipping container and material. Additional Willtek shipping containers are available from Willtek on request. If the original container is not available, the unit should be carefully packed so that it will not be damaged in transit. Willtek is not liable for any damage that may occur during shipping. The customer should clearly mark the Willtek-issued RA or reference number on the outside of the package and ship it prepaid and insured to Willtek.

**Appendix A** Warranty and Repair *Equipment return instructions* 

## **End-User License Agreement**

B

This appendix describes the conditions for using the firmware and software.

All copyrights in and to the software product are owned by Willtek Communications or its licensors. The software is protected by copyright laws and international copyright treaties, as well as other intellectual property laws and treaties.

This end-user license agreement grants you the right to use the software contained in this product subject to the following restrictions. You may not:

- (i) use the software and/or any copy of the software in different computers concurrently, unless the software is an update that has been downloaded from the Internet at www.willtek.com;
- (ii) copy the software, except for archive purposes consistent with your standard archive procedures;
- (iii) transfer the software to a third party apart from the entire product;
- (iv) modify, decompile, disassemble, reverse engineer or otherwise attempt to derive the source code of the software;
- (v) export the software in contravention of applicable export laws and regulations of the country of purchase;
- (vi) use the software other than in connection with operation of the product.

The licensor's suppliers do not make or pass on to end users or any other third party, any express, implied or statutory warranty or representation on behalf of such suppliers, including but not limited to the implied warranties of noninfringement, title, merchantability or fitness for a particular purpose.

Willtek Communications shall not be held liable for any damages suffered or incurred by you or any other third party (including, but not limited to, general, special, consequential or incidental damages including damages for loss of business profits, business interruption, loss of business information and the like), arising out of or in connection with the delivery, use or performance of the software.

## **Publication History**

| Revision   | Comment                                                                                                    |
|------------|----------------------------------------------------------------------------------------------------|
| 0507-200-A | First version                                                                                                    |
| 0510-310-A | Added new chapter describing the 3100 Upgrade Utility. Updated operation description. Updated Option information. |
| 0608-120-A | Phone Checker and Upgrade Utility replaced by 7310 Lector.                                                        |
| 0710-123-A | Adapted to 710 Lector and Scriptor product family.  Description of front panel elements added.                    |

Willtek and its logo are trademarks of Willtek Communications GmbH. All other trademarks and registered trademarks are the property of their respective owners.

Specifications, terms and conditions are subject to change without notice.

No part of this manual may be reproduced or transmitted in any form or by any means (printing, photocopying or any other method) without the express written permission of Willtek Communications GmbH.

<sup>©</sup> Copyright 2007 Willtek Communications GmbH. All rights reserved.

Manual ident no. M 290 111 Manual version 0710-123-A English

> Willtek Communications GmbH 85737 Ismaning Germany

Tel: +49 (0) 89 99641-0 Fax: +49 (0) 89 99641-440 info@willtek.com

Willtek Communications UK Cheadle Hulme United Kingdom

Tel: +44 (0) 161 486 3353 Fax: +44 (0) 161 486 3354 willtek.uk@willtek.com

Willtek Communications SARL Roissy France

Tel: +33 (0) 1 72 02 30 30 Fax: +33 (0) 1 49 38 01 06 willtek.fr@willtek.com

Willtek Communications Inc. Parsippany IISA

Tel: +1 973 386 9696 Fax: +1 973 386 9191 willtek.cala@willtek.com sales.us@willtek.com

Willtek Communications Singapore Asia Pacific

Tel: +65 6827 9670 Fax: +65 6827 9601 willtek.ap@willtek.com

Willtek Communications Ltd. Shanghai China

Tel: +86 21 5835 8039 Fax: +86 21 5835 5238 willtek.cn@willtek.com

© Copyright 2007 Willtek
Communications GmbH. All rights
reserved.
Willtek Communications, Willtek
and its logo are trademarks of
Willtek Communications GmbH. All
other trademarks and registered
trademarks are the property of their
respective owners.

**Note:** Specifications, terms and conditions are subject to change without prior notice.

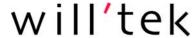